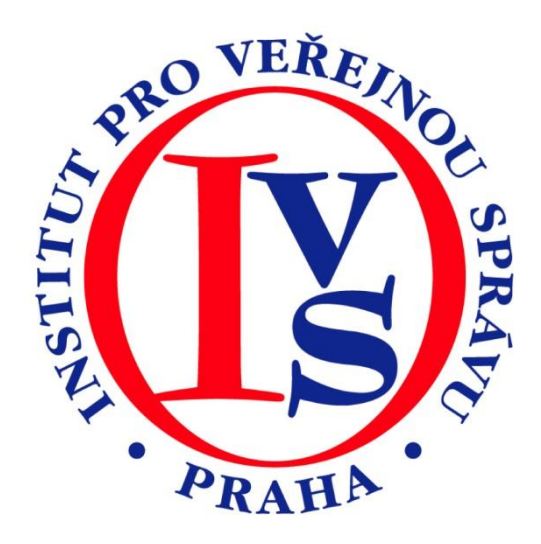

# **Czech POINT - Registr účastníků provozu Modulu autovraků ISOH (eGON)**

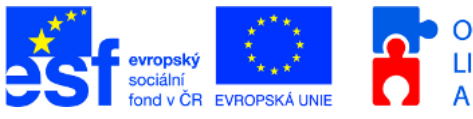

OPERAČNÍ PROGRAM<br>LIDSKÉ ZDROJE A ZAMĚSTNANOST

MINISTERSTVO VNITRA ČESKÉ REPUBLIKY

**PODPORUJEME VAŠI BUDOUCNOST** www.esfcr.cz

# Rozsah:

1 hodina

# Anotace:

eLearningový kurz seznamuje s postupem při používání formuláře Registru účastníků modulu autovlaků ISOH.

# Průvodce kurzem:

Kurz poskytuje základní údaje o modulu autovraků informačního systému odpadového hospodářství, jaké informace obsahuje, jaké jsou druhy zápisu do modulu autovraků. Podrobně se seznámí s podmínkami a postupem při zpracování ověřeného výpisu z modulu autovraků na kontaktním místě veřejné správy.

# Seznam modulů:

CZECH POINT - Registr účastníků provozu modulu autovraků ISOH

# Přílohy ke kurzu:

žádné

# Obsah modulu CZECH POINT - Registr účastníků provozu modulu autovraků ISOH

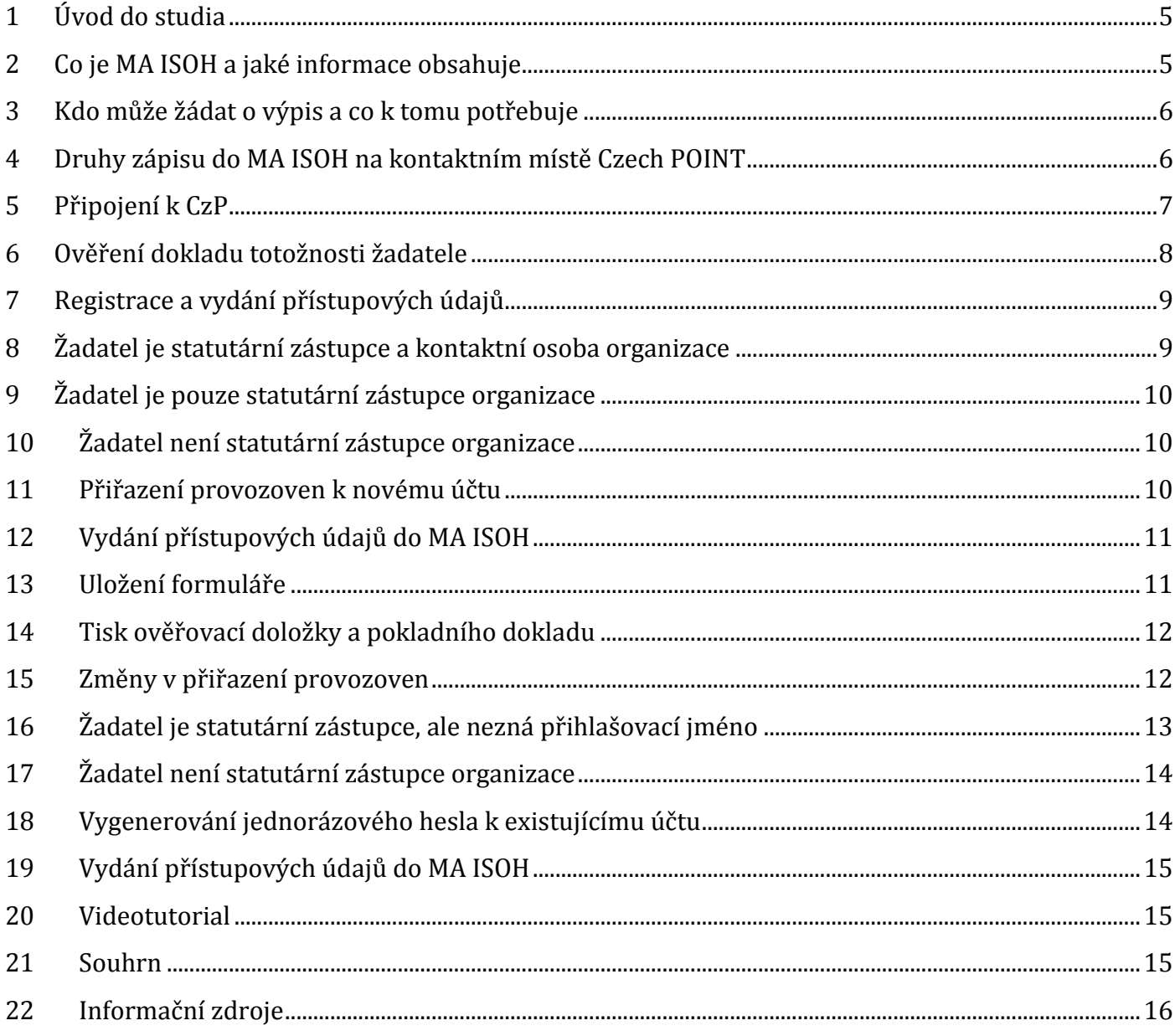

# **MODUL: CZECH POINT - Registr účastníků provozu modulu autovraků ISOH**

Kurz je určen pracovníkům obsluhujícím terminál Czech POINT. Navazuje na předchozí kurzy práce v prostředí portálu Czech POINT a seznamuje studující s novou agendou, zařazenou do činností Czech POINT od 1.1. 2009.

Po prostudování modulu budou absolventi vědět, k čemu slouží Modul autovraků v Informačním systému odpadového hospodářství (ISOH). Budou umět v prostředí Czech POINTu zaregistrovat nového uživatele a vydat mu přístupové údaje, zapsat změny v přiřazení provozoven již vytvořeného uživatelského účtu, nebo vygenerovat jednorázové heslo k existujícímu účtu.

# <span id="page-4-0"></span>**1 Úvod do studia**

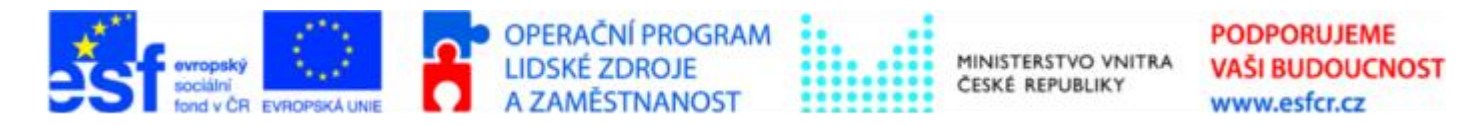

Projekt je spolufinancován z ESF z OP LZZ Vzdělávání úředníků a zaměstnanců veřejné správy, metodiků a školitelů a politiků v oblasti zavádění eGovernmentu do veřejné správy, reg. č. CZ.1.04/4.1.00/38.00001

V tomto kurzu si vysvětlíme základní problematiku Informačního systému odpadového hospodářství a jeho vztah k Registru účastníků provozu modulu autovraků ISOH.

Ukážeme si, jak v prostředí Czech POINTu

- vytvoříme nový uživatelský účet v modulu autovraky
- zaznamenáme změny v přiřazení provozoven existujícím uživatelským účtům
- vygenerujeme jednorázové heslo k existujícímu účtu.  $\bullet$

Dále si ukážeme rozdíly při vyplňování formuláře v případě, že žadatel je statutárním zástupcem organizace, případně také kontaktní osobou a jak postupujeme, když žadatel nezná přístupové údaje k existujícímu účtu.

Po absolvování kurzu si můžete vytisknout osvědčení.

#### <span id="page-4-1"></span>**2 Co je MA ISOH a jaké informace obsahuje**

Účelem informačního systému je zajistit **provázanost údajů o převzatém vybraném autovraku s údaji o odpadech**, které vznikly při nakládání s vybranými autovraky. Klíčovým faktorem je **povinnost provozovatele** zařízení ke sběru autovraků **zapojit se do informačního systému** tím způsobem, že ministerstvu zasílá údaje o všech autovracích, které do zařízení přijímá, a to povinně počínaje 1. lednem 2009.

Informační systém umožní např. **zpětnou kontrolu** porovnáním počtu **trvale vyřazených vozidel** z registru silničních vozidel **a převzatých autovraků**, porovnat předávané autovraky s registry hledaných vozidel, aktualizovat databázi provozovatelů zařízení ke sběru autovraků apod.

Výstupem z Informačního systému **pro občana je vytištění potvrzení o předání autovraku** do zařízení ke sběru autovraků, které je jednou z podmínek k trvalému odhlášení vozidla z registru silničních vozidel. Tzn. občan, který předává autovrak, potřebuje potvrzení o jeho ekologické likvidaci. Toto potvrzení mu vydá autovrakoviště, které je připojeno k informačnímu systému MA ISOH.

Informace pro provozovatele zařízení, kteří žádají o registraci, procesní modely, návod k obsluze programu a počítačový program (freeware) naleznete na stránkách CENIA, české informační agentury životního prostředí. Zároveň na stránkách je elektronický helpdesk a kontaktní telefon (koncem ledna).

#### <span id="page-5-0"></span>**3 Kdo může žádat o výpis a co k tomu potřebuje**

Informační systém bude **používán pouze provozovateli zařízení ke sběru autovraků a jejich zaměstnanci**, zároveň údaje o autovracích zaslané do informačního systému budou zpracovány ministerstvem.

Přístup do systému může získat pouze podnikatelský subjekt, který k provozování činnosti sběru vybraných autovraků získal povolení od příslušného krajského úřadu. Vydané přístupové údaje budou obsahovat přihlašovací jméno a heslo, které jednoznačně identifikují provozovatele a provozovnu zařízení ke sběru vybraných autovraků.

**Pro vydání přístupu** budou žadatelé muset **předložit** následující doklady:

- **identifikaci provozovatele** výpis z obchodního rejstříku (v případě, že jej nemáte, Czech POINT jej na místě vystaví), případně živnostenské oprávnění.
- **identifikaci žadatele** platný občanský průkaz.
- **plnou moc k převzetí oprávnění k přístupu do MA ISOH** plnou moc vystavuje na žadatele statutární orgán provozovatele v případě, že nežádá o oprávnění k přístupu do MA ISOH osobně. Plná moc musí obsahovat úředně ověřený podpis a musí být vystavena na [tomto](https://elev.institutpraha.cz/obj/obsah_fck/CzP_dokumenty/ISOH_plna_moc.doc)  [formuláři](https://elev.institutpraha.cz/obj/obsah_fck/CzP_dokumenty/ISOH_plna_moc.doc).

## <span id="page-5-1"></span>**4 Druhy zápisu do MA ISOH na kontaktním místě Czech POINT**

Od 1. 1. 2009 slouží kontaktní místa Czech POINT k vygenerování a předání přihlašovacích údajů do informačního systému.

Czech POINT může realizovat následující druhy zápisu:

- 1. **Registrace a vydání přístupových údajů**
	- Žadatel potřebuje získat oprávnění k přístupu k modulu autovraky Informačního systému odpadového hospodářství.
	- Žadatel potřebuje vytvořit nový účet a k zadanému IČ získat seznam provozoven.
	- prvotní úkon nutný pro vstup do informačního systému
	- přiřazení provozovny k svému účtu
	- budou potřebné všechny údaje k identifikaci oprávněné osoby nebo osoby pověřené (plná moc)

#### 2. **Změny v přiřazení provozoven uživatelským účtům**

- žadatel již vlastní uživatelský účet a potřebuje změnit přiřazení provozoven
- při provádění změny s provozovnami (např. vznik nové, koupě nového zařízení)
- budou potřebné všechny údaje k identifikaci oprávněné osoby nebo osoby pověřené (plná moc)
- 3. **Vygenerování jednorázového hesla k existujícímu účtu**
- žadatel potřebuje k existujícímu účtu vygenerovat jednorázové heslo
- zapomenutí hesla
- při změně zaměstnanců oprávněných k přístupu do informačního systému
- budou potřebné všechny údaje k identifikaci oprávněné osoby nebo osoby pověřené (plná moc)

V případě **úspěšné registrace** a vygenerování přístupových údajů **bude vydán přehled údajů ve formě formuláře**, formátu PDF.

Ve formuláři budou důležité údaje – jednak přihlašovací jméno k nově vytvořenému účtu a jednak jednorázové přihlašovací heslo.

Pod tímto heslem se žadatel přihlásí při prvním přístupu a v rámci tohoto přihlášení specifikuje své vlastní heslo, které bude používat při dalších přístupech.

#### **Pozor, jednorázové heslo platí pouze pro jeden přístup!**

### <span id="page-6-0"></span>**5 Připojení k CzP**

**Do centrály Czech POINT** se přihlašujeme na URL [https://www.czechpoint.cz](https://www.czechpoint.cz/) . Připojit se můžeme, pokud máme **nainstalovaný 602XML Filler**. Instalaci obvykle provádí IT oddělení.

Od 1. 3. 2009 se do Czech POINTu můžeme přihlašovat pouze pomocí UBS tokenu.

- 1. Do UBS konektoru počítače zasuneme token, na kterém máme uložený náš privátní klíč.
- 2. Ve zobrazeném dialogovém okně *Zvolit digitální certifikát* vybereme certifikát.
- 3. Do dalšího okna vyplníme PIN.

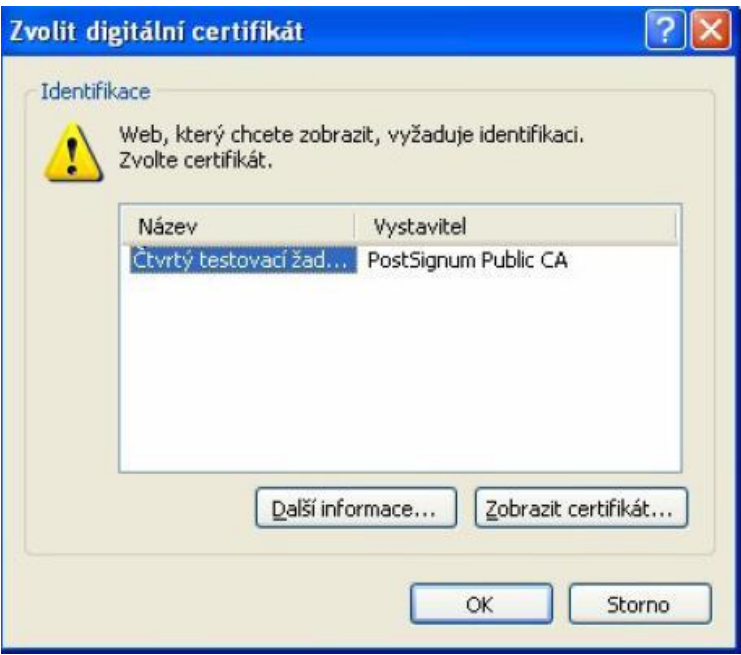

Dále se nám otevře okno pro přihlášení. Vyplníme své uživatelské jméno a heslo a potvrdíme *Přihlásit.*

Další obrazovka obsahuje nabídku formulářů. Zelené ikonky semaforu u názvu formuláře signalizují, že je možné s daným rejstříkem pracovat. Červená ikonka upozorňuje na dočasnou nedostupnost rejstříku, např. z důvodu aktualizace.

Poklepáním na ikonu *Stáhnout* si otevřeme formulář modulu autovraků ISOH.

### <span id="page-7-0"></span>**6 Ověření dokladu totožnosti žadatele**

V první části formuláře se nám zobrazí pole pro ověření platnosti dokladu totožnosti žadatele. Vyplňujeme číslo předloženého dokladu, typ dokladu, který vybereme z rolovací nabídky v poli *Typ dokladu*. Vyplníme jméno a příjmení žadatele a po kontrole doby platnosti a platnosti vzoru dokladu zaškrtneme, že jsme tuto kontrolu provedli. Tím se nám zobrazí tlačítko *Ověřit v evidenci neplatných občanských průkazů a cestovních pasů*.

Po ověření mohou nastat čtyři případy, o kterých nás vždy informuje hlášení systému:

- 1. Doklad s daným číslem nebyl nalezen v evidenci neplatných dokladů- můžeme pokračovat ve vyplnění dalších částí formuláře.
- 2. Doklad s daným číslem byl nalezen v evidenci neplatných dokladů. Doklad je evidován jako neplatný od.....(datum) - pokud jsme napsali špatně číslo dokladu, nebo vybrali špatný typ, můžeme údaje opravit a znovu poslat k ověření. Jsou-li údaje správně a doklad je skutečně veden v evidenci, zavřeme formulář.
- 3. Číslo dokladu je ve špatném tvaru opět můžeme špatně vyplněný údaj opravit a poslat k ověření.
- 4. Doklady cizinců nelze v databázi neplatných dokladů ověřit Cizincům může být vydán výpis pouze v případě, že mají přidělené rodné číslo (mají povolen dlouhodobý nebo trvalý pobyt v ČR)

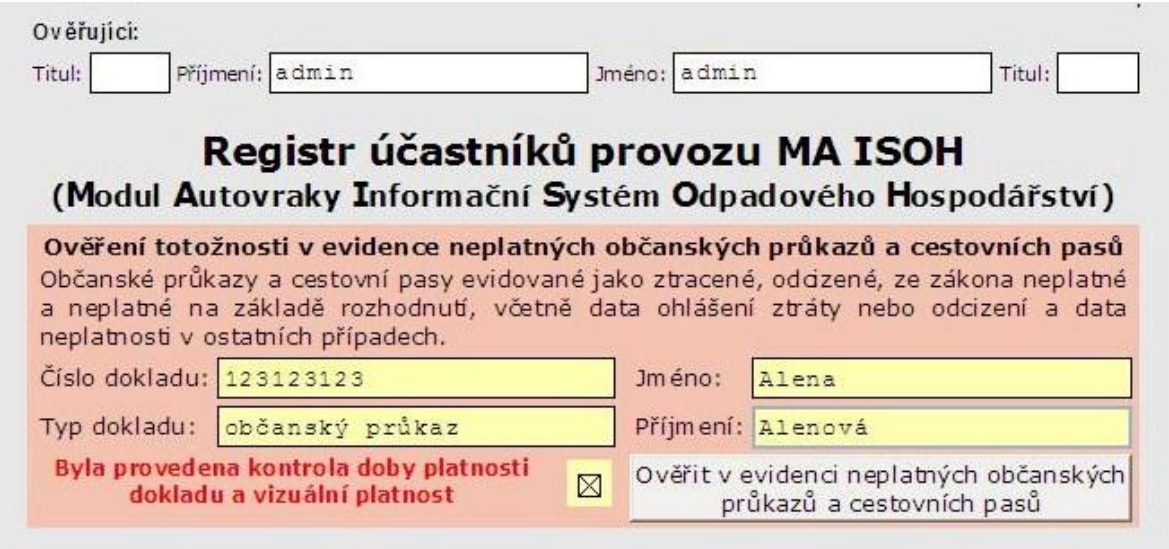

### <span id="page-8-0"></span>**7 Registrace a vydání přístupových údajů**

Pokud doklad nebyl nalezen mezi neplatnými, rozšíří se nám formulář o pole k vyplnění IČ organizace. Po vyplnění tlačítkem Zažádat o ověřený výpis a ověřit existenci IČ v MA ISOH si vyžádáme ověřený výstup z Obchodního rejstříku.

Obchodní rejstřík nám vrátí informaci o počtu stránek výpisu a výpis ve formátu PDF.

Formulář se rozšíří o nabídku tří možných úkonů:

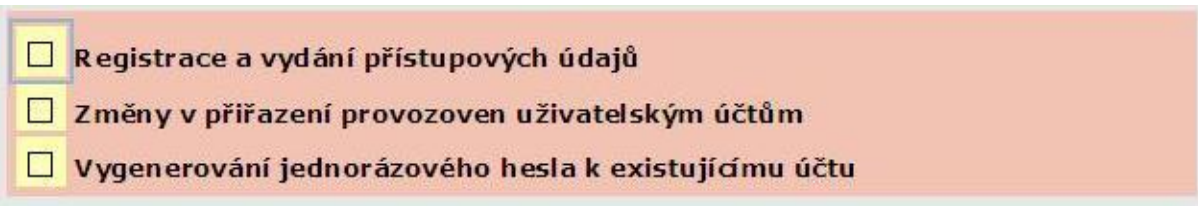

Nejprve si ukážeme postup při registraci a vydání přístupových údajů. Zaškrtnutím odpovídající možnosti nám formulář nabídne výběr role žadatele. Žadatel může být statutárním zástupcem organizace a kontaktní osobou, případně plní jenom jednu z těchto rolí. Podle označené možnosti se další postup mírně liší.

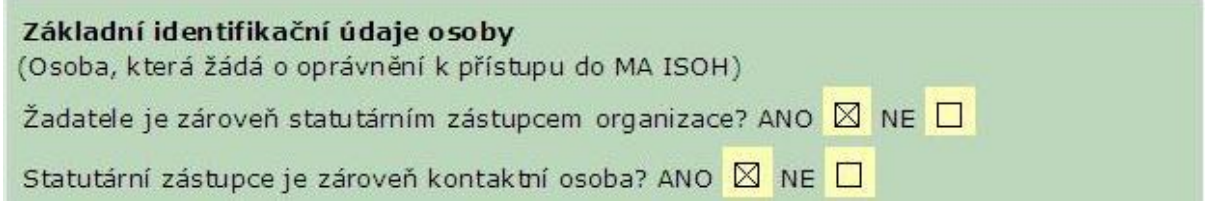

#### <span id="page-8-1"></span>**8 Žadatel je statutární zástupce a kontaktní osoba organizace**

Pokud je žadatel zároveň statutárním zástupcem organizace a kontaktní osobou, vyplňujeme v další části formuláře pouze e-mail a telefon kontaktní osoby. Jméno a příjmení statutárního zástupce i jméno a příjmení kontaktní osoby se doplní automaticky podle identifikačních údajů žadatele, které jsme už zadali.

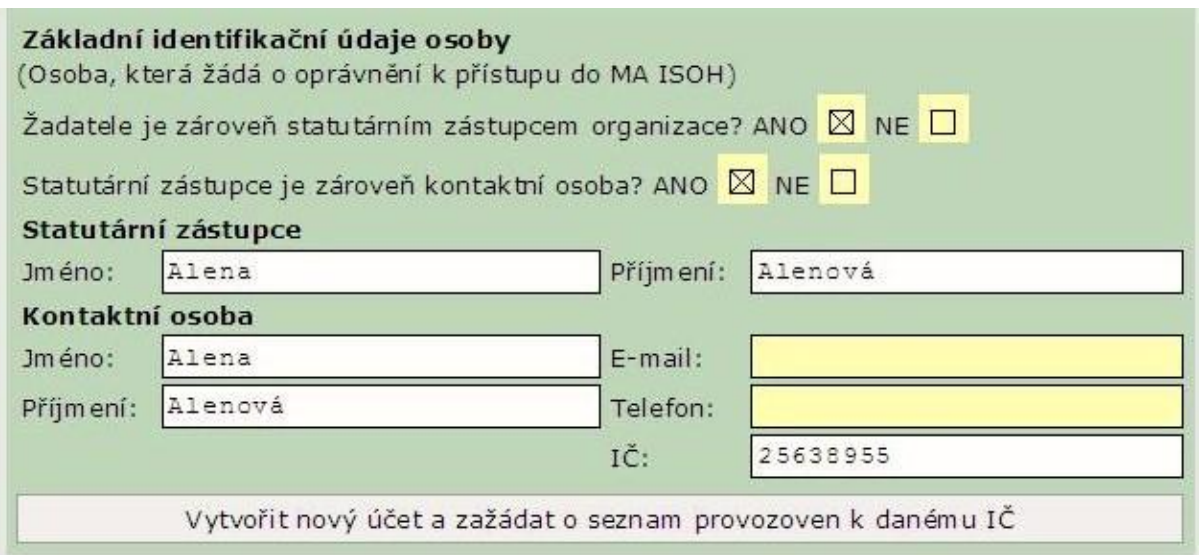

Po vyplnění zažádáme o seznam provozoven k danému IČ.

#### <span id="page-9-0"></span>**9 Žadatel je pouze statutární zástupce organizace**

Pokud je žadatel pouze statutárním zástupcem organizace, ale není kontaktní osobou, zaškrtneme odpovídající kombinaci možností.

V tomto případě se do dalších částí formuláře automaticky doplní jméno a příjmení statutárního zástupce podle údajů zadaných při identifikaci uživatele. Údaje o kontaktní osobě musíme vyplnit ručně podle zadání žadatele.

Všimneme si, že pole IČ je vyplněné a nelze ho přepisovat.

Po vyplnění požadovaných údajů opět zažádáme o vytvoření nového účtu a doplnění seznamu provozoven k danému IČ.

#### <span id="page-9-1"></span>**10 Žadatel není statutární zástupce organizace**

Pokud není žadatel statutárním zástupcem organizace, předpokládá se, že je kontaktní osobou. Do dalších polí formuláře se tedy automaticky převezmou jméno a příjmení kontaktní osoby. Doplníme ještě povinná pole e-mail a telefon kontaktní osoby.

Opět si všimneme, že pole IČ je již vyplněné a není možné ho editovat.

Po vyplnění údajů stiskneme tlačítko Vytvořit nový účet a zažádat o seznam provozoven k danému IČ.

#### <span id="page-9-2"></span>**11 Přiřazení provozoven k novému účtu**

Ve všech třech předchozích případech (žadatel je statutárním zástupcem organizace a současně kontaktní osobou, žadatel je pouze statutárním zástupcem, žadatel je pouze kontaktní osobou) nám po odeslání požadavku o vytvoření nového účtu vrátí systém přehled provozoven, které patří k zadanému IČ a které je možné přiřadit k novému uživatelskému účtu.

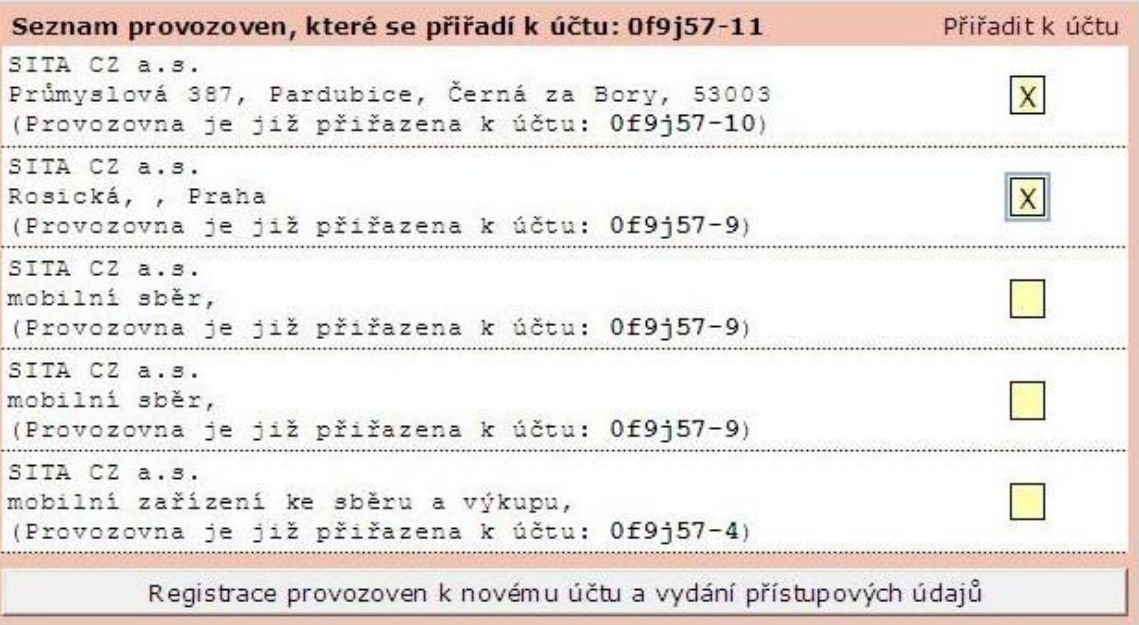

Požadované provozovny označíme zaškrtnutím v pravém sloupci tabulky. Přiřazení dokončíme stiskem tlačítka *Registrace provozoven k novému účtu a vydání přístupových údajů*.

# <span id="page-10-0"></span>**12 Vydání přístupových údajů do MA ISOH**

Po zpracování požadavku vrátí informační systém dokument Přístupové údaje do informačního systému MA ISOH a zároveň se rozšíří formulář o další pole pro uložení formuláře na disk a informace o počtu stránek výpisu a výši správního poplatku.

[Výpis](https://elev.institutpraha.cz/obj/obsah_fck/CzP_dokumenty/pdf_vypis_ISOH.pdf) si otevřeme tlačítkem *Otevřít PDF* a vytiskneme.

# <span id="page-10-1"></span>**13 Uložení formuláře**

Do formuláře doplníme číslo jednací a zmáčkneme tlačítko *Uložit formulář na lokální disk počítače*.

Pokud máme Czech POINT napojený na spisovou službu, budeme mít ve formuláři tlačítko Zažádat *o číslo jednací*. Spisová služba automaticky přidělí formuláři č.j.

Místo vyhotovení ověřovací doložky vyplníme v 6. pádě, např. "V Benešově".

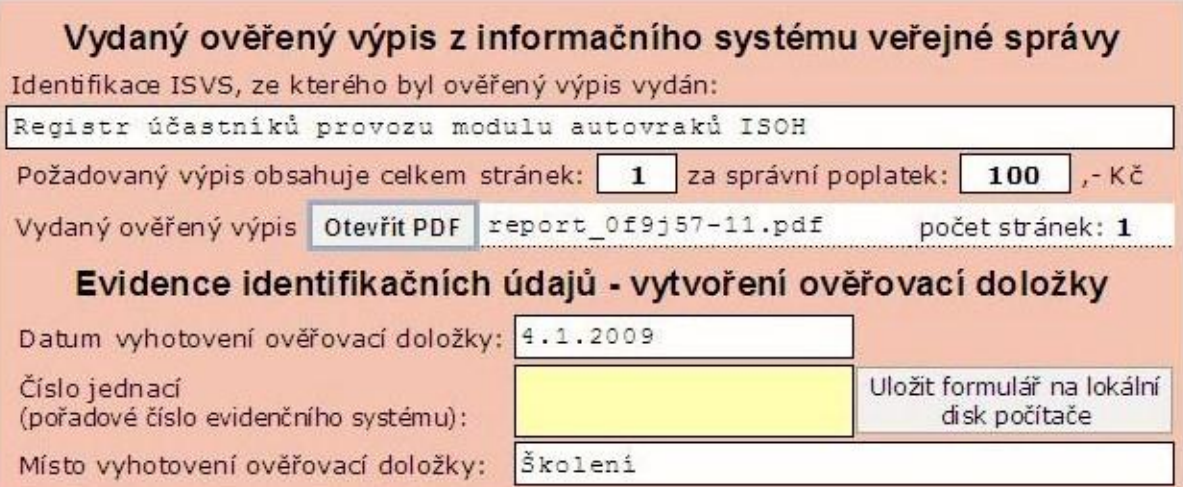

Proběhne formální kontrola polí formuláře, a pokud jsou všechny údaje správně vyplněné, systém nás o tom informuje hlášením:

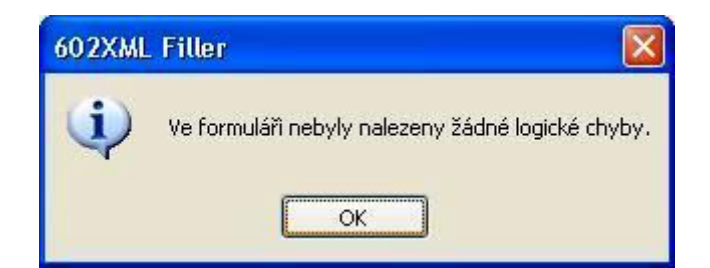

Potvrdíme tlačítkem OK, zkontrolujeme nabídnutý adresář a formulář uložíme.

#### <span id="page-11-0"></span>**14 Tisk ověřovací doložky a pokladního dokladu**

Uložením na disk počítače se nám zobrazí ověřovací doložka a tlačítka pro tisk doložky a tisk pokladního dokladu.

Ověřovací doložka obsahuje údaje o informačním systému, ze kterého je výpis pořízen, počtu listů výpisu, ověřující osobě a místu a datu vydání. Po vytisknutí ověřovací doložku podepíšeme.

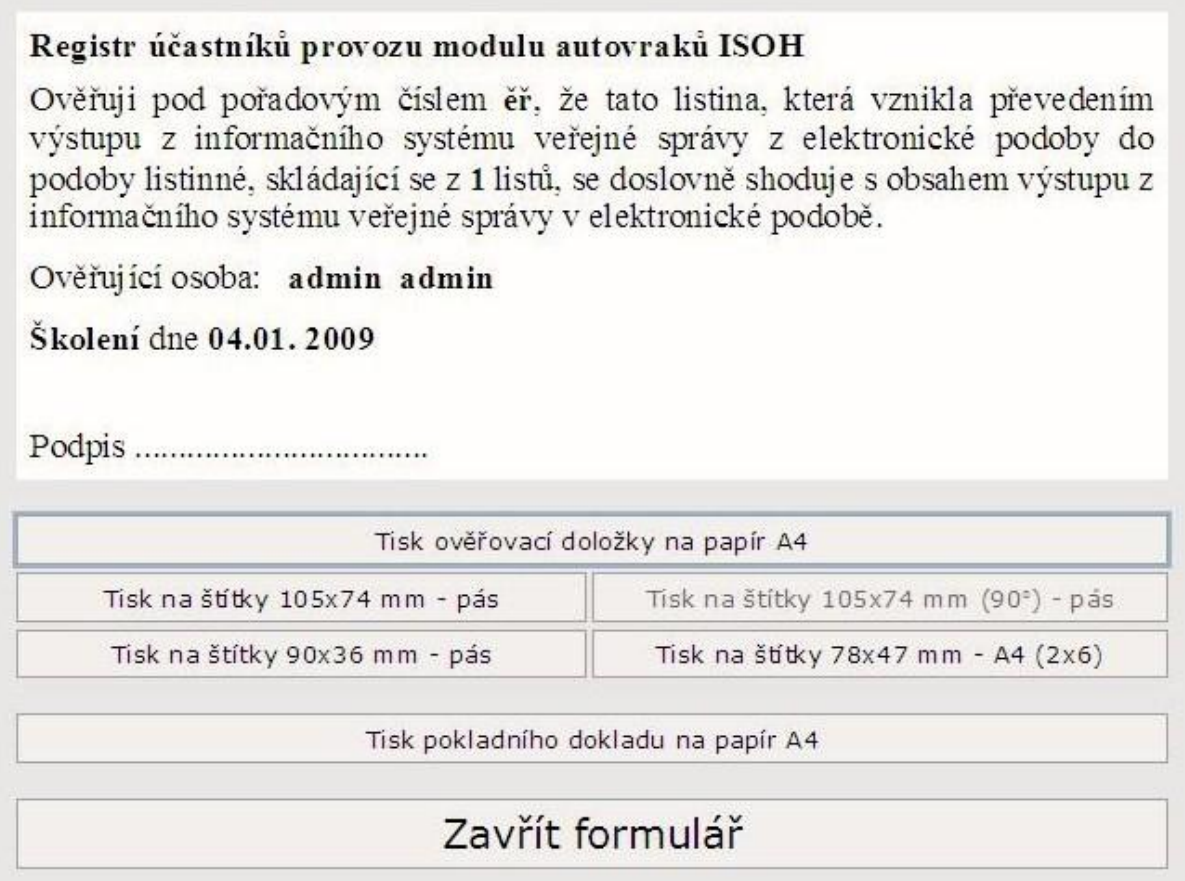

Pokladní doklad můžeme tisknout na papír formátu A4 nebo na štítky v několika velikostech.

Tlačítkem *Zavřít formulář* ukončíme práci.

#### <span id="page-11-1"></span>**15 Změny v přiřazení provozoven**

Další ze tří úkonů, které můžeme v modulu autovraky provést přes Czech POINT, je zaznamenání změn v přiřazení provozoven uživatelskému účtu.

Po zaškrtnutí odpovídající možnosti se nám formulář rozšíří o další pole, ve kterých budeme uvádět, zda je žadatel zároveň statutárním zástupcem organizace a zda zná jméno uživatelského účtu.

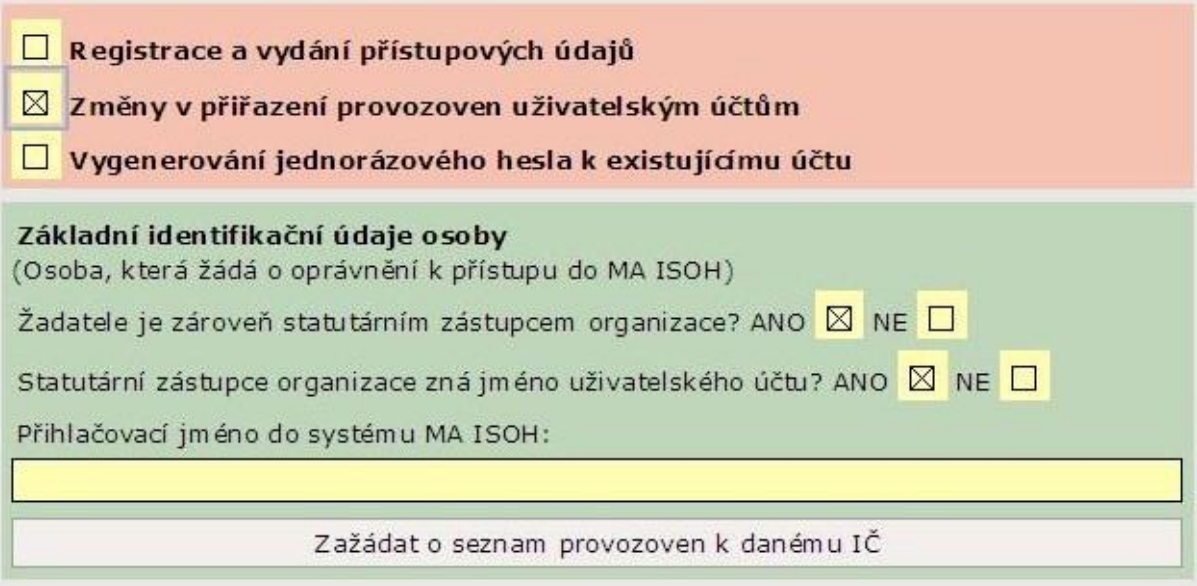

Zná-li žadatel přihlašovací jméno do MA ISOH, zapíšeme ho do žlutého pole a tlačítkem zažádáme o seznam provozoven k danému IČ.

Informační systém nám vrátí [seznam provozoven](https://elev.institutpraha.cz/obj/obsah_fck/image/CzechPoint/ISOH_vyber_provozoven.jpg) přiřazených k zadanému účtu a my můžeme provést potřebné změny.

### <span id="page-12-0"></span>**16 Žadatel je statutární zástupce, ale nezná přihlašovací jméno**

Nezná-li žadatel, statutární zástupce, jméno uživatelského účtu, zaškrtneme tuto skutečnost ve formuláři.

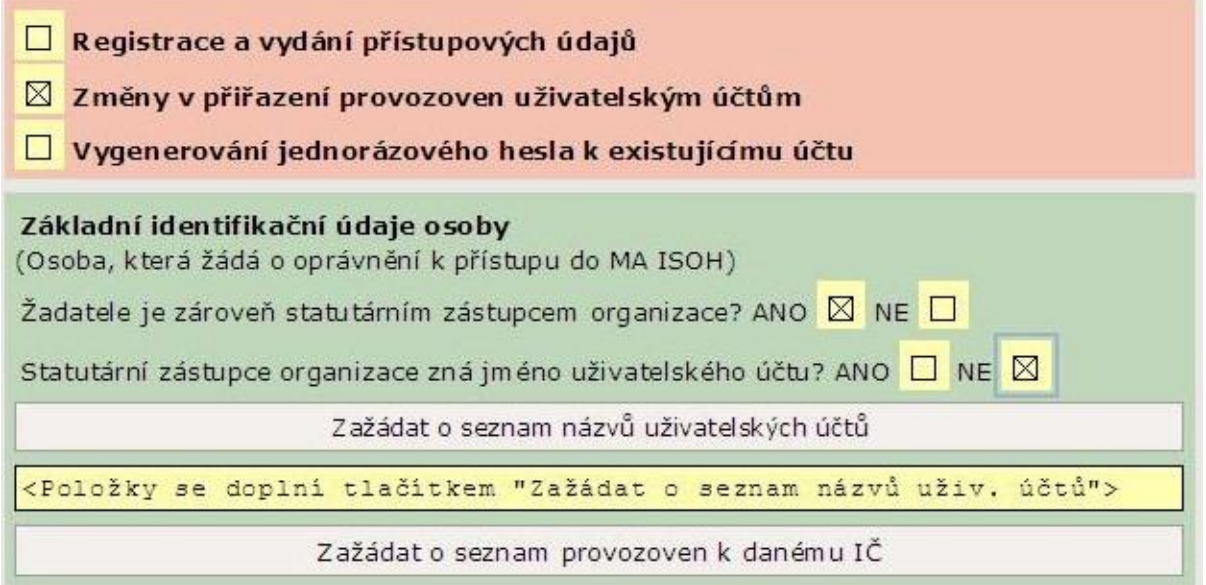

Zmáčknutím na tlačítko Zažádat o seznam názvů uživatelských účtů se nám naplní rozbalovací pole v následujícím poli. Z nabídnutých účtů si vybereme podle zadání žadatele požadovaný účet a tlačítkem Zažádat o seznam provozoven k danému IČ si opět necháme vygenerovat seznam provozoven odpovídajících zadaným údajům.

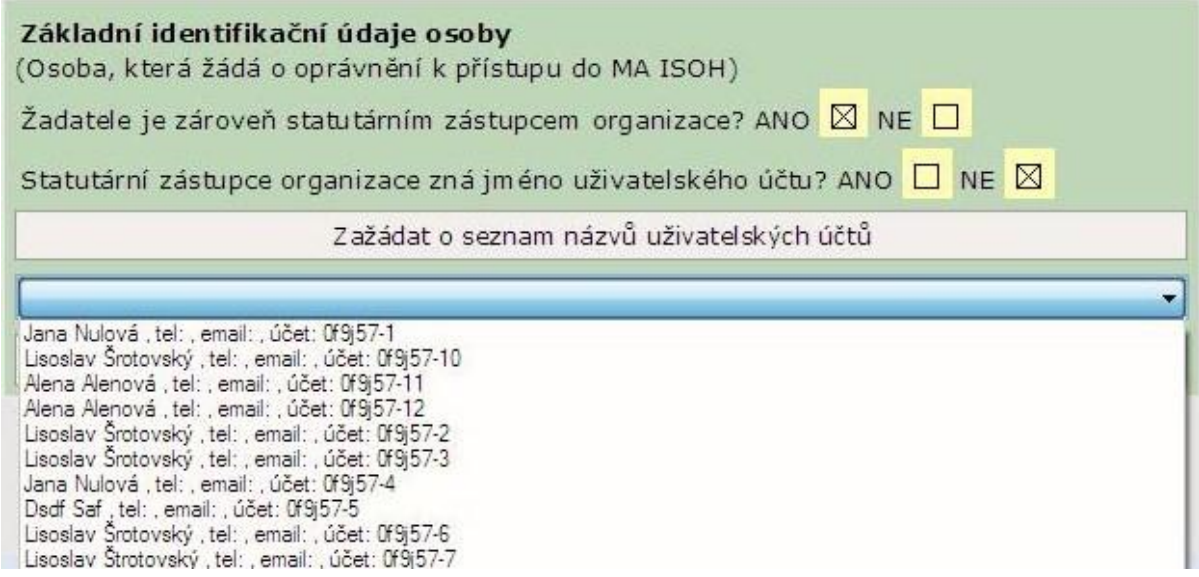

## <span id="page-13-0"></span>**17 Žadatel není statutární zástupce organizace**

Pokud není žadatel statutárním zástupcem organizace, musí znát přihlašovací jméno do MA ISOH. Ve formuláři označíme, že se nejedná o statutárního zástupce a formulář nám nabídne pouze možnost vyplnění přihlašovacího jména.

Po vyplnění přihlašovacího jména zažádáme tlačítkem o potvrzení identifikačních údajů.

Jsou-li údaje správně, vygeneruje nám systém opět seznam provozoven, které patří k uvedenému účtu, a můžeme provést požadované změny.

#### <span id="page-13-1"></span>**18 Vygenerování jednorázového hesla k existujícímu účtu**

Třetí činností, kterou můžeme přes Czech POINT zprostředkovat v modulu autovraky ISOH je vygenerování jednorázového hesla k již existujícímu účtu.

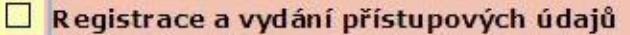

□ Změny v přiřazení provozoven uživatelským účtům

□ Vygenerování jednorázového hesla k existujícímu účtu

Opět zaškrtneme ve formulářové nabídce odpovídající možnost a pokračujeme specifikací žadatele. Na výběr máme možnosti:

- 1. Žadatel je statutárním zástupcem organizace a zná jméno uživatelského účtu
- 2. Žadatel je statutární zástupce organizace, ale nezná jméno uživatelského účtu
- 3. Žadatel není statutárním zástupcem organizace (NUTNÁ ZNALOST PŘIHLAŠOVACÍHO JMÉNA)

Postupy jsou stejné jako v předchozích případech.

**Žadatel je statutárním zástupcem a zná jméno uživatelského účtu** - postupujeme podle kapitoly 12, tedy pouze vyplníme do žlutého pole přihlašovací jméno a zažádáme o seznam provozoven.

**Žadatel je statutárním zástupcem organizace, ale nezná jméno uživatelského účtu** postupujeme podle kapitoly 13, tj. zažádáme o seznam názvů uživatelských účtů a podle pokynu žadatele vybereme požadovaný účet. Potom zažádáme o seznam provozoven daného IČ.

Žadatel není statutárním zástupcem organizace - v tomto případě máme pouze možnost vyplnit správné jméno uživatelského účtu a požádat o ověření údajů. Po jejich ověření dostaneme opět vygenerovaný seznam provozoven odpovídajících zadanému účtu.

### <span id="page-14-0"></span>**19 Vydání přístupových údajů do MA ISOH**

Ve všech předchozích případech se nám po správném vyplnění formuláře zobrazí tlačítko Zažádat o vygenerování jednorázového hesla k existujícímu účtu.

Informační systém nám vrátí rozšířený formulář, ze kterého si otevřeme a vytiskneme výpis ve formátu PDF.

Do formuláře vyplníme číslo jednací, případně požádáme o přidělení čísla jednacího naši spisovou službu a vyplníme místo vyhotovení ověřovací doložky v 6. pádě.

Po kontrole formální správnosti formuláře nám počítač nabídne adresář, do kterého formulář uložíme.

Uložením si zobrazíme ověřovací doložku a tlačítka pro tisk doložky a pokladního dokladu.

Práci ukončíme tlačítkem *Zavřít formulář*.

#### <span id="page-14-1"></span>**20 Videotutorial**

Některé operace v modelu autovraků informačního systému odpadového hospodářství si ještě můžete zopakovat na krátkém [videotutorialu.](http://elev.institutpraha.cz/obj/obsah_fck/Flashe/MA%20ISOH_1_skin.swf)

#### <span id="page-14-2"></span>**21 Souhrn**

V tomto kurzu jsme si ukázali, jaké činnosti můžeme vykonávat v Registru účastníků provozu modulu autovraků Informačního systému odpadového hospodářství.

Prošli jsme si postup při registraci a vydání přístupových údajů, při provádění změn v přiřazení provozoven uživatelským účtům a při vygenerování jednorázového hesla k existujícímu účtu.

Ukázali jsme si rozdíly ve vyplňování formuláře, pokud je žadatel statutárním zástupcem organizace, kontaktní osobou, nebo statutárním zástupcem a současně kontaktní osobou.

U provádění změn nebo generování jednorázového hesla pro existující účet jsme zjistili, jak se liší postup v případě, že žadatel zná, resp. nezná jméno uživatelského účtu.

# <span id="page-15-0"></span>**22 Informační zdroje**

*<http://www.czechpoint.cz/>* , *<http://autovraky.cenia.cz/>*

#### **UPOZORNĚNÍ**

**Pokud jste prostudovali celý kurz, splnili jste tím podmínku pro vydání osvědčení. Osvědčení si můžete vytisknout, když v čestném prohlášení potvrdíte, že jste kurz studovali.**